# **"嗨宝计划"产品需求文档**

团队成员

张霄

张凌霄

侯宇

李思楠

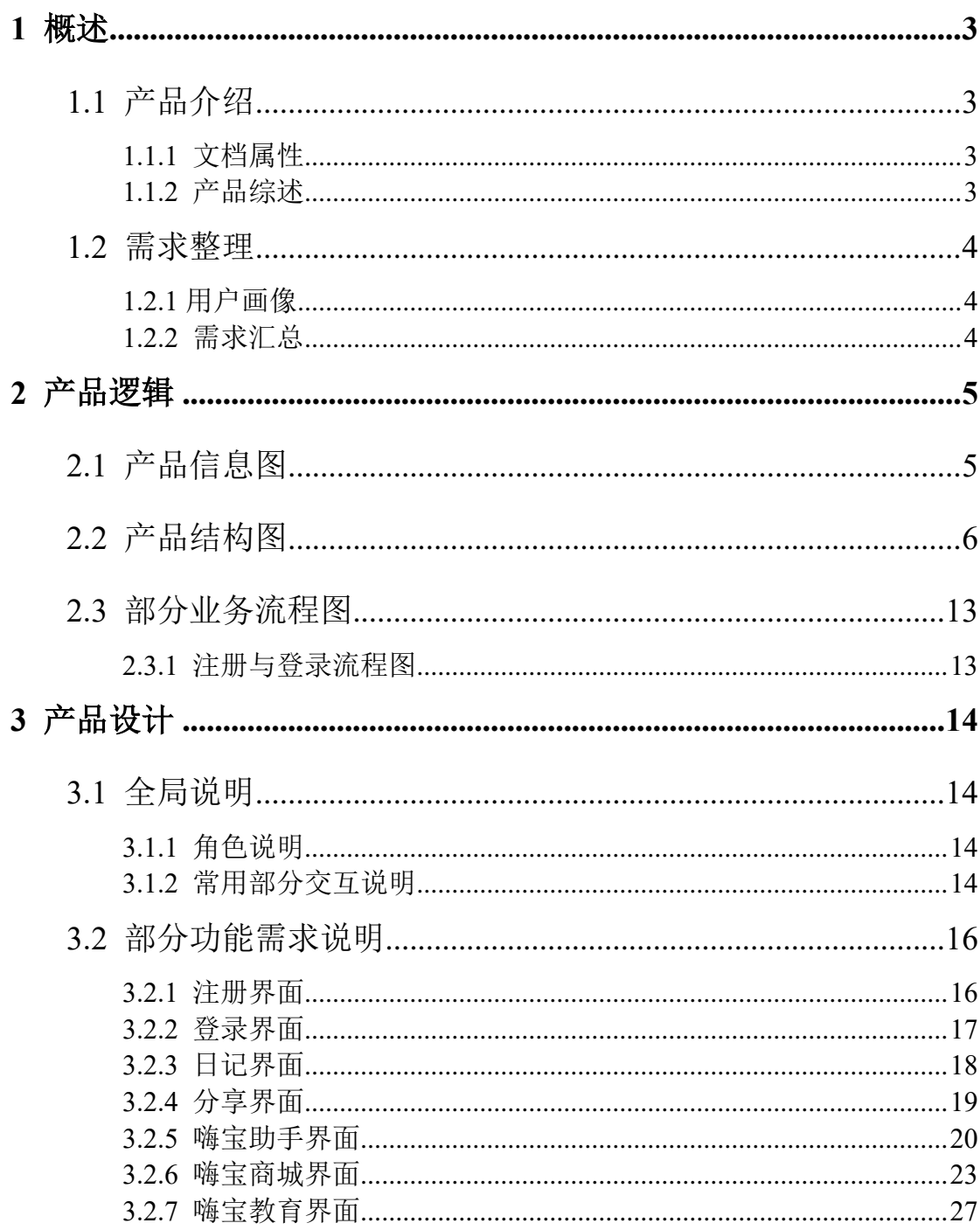

# 目录

# **1** 概述

## <span id="page-2-1"></span><span id="page-2-0"></span>**1.1** 产品介绍

## <span id="page-2-2"></span>**1.1.1** 文档属性

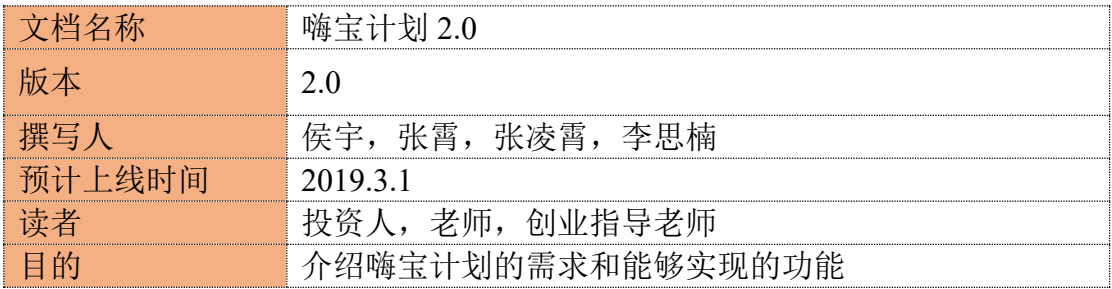

## <span id="page-2-3"></span>**1.1.2** 产品综述

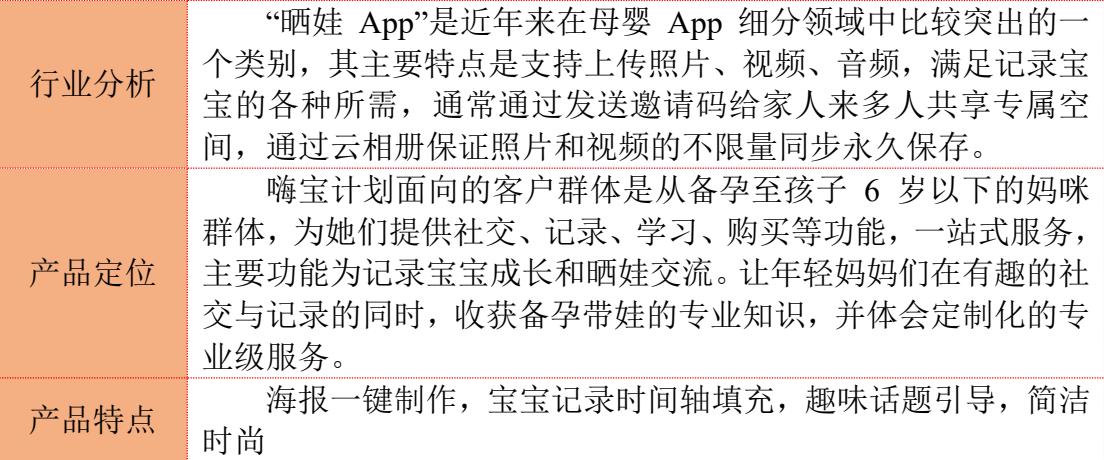

# <span id="page-3-0"></span>**1.2** 需求整理

## <span id="page-3-1"></span>**1.2.1** 用户画像

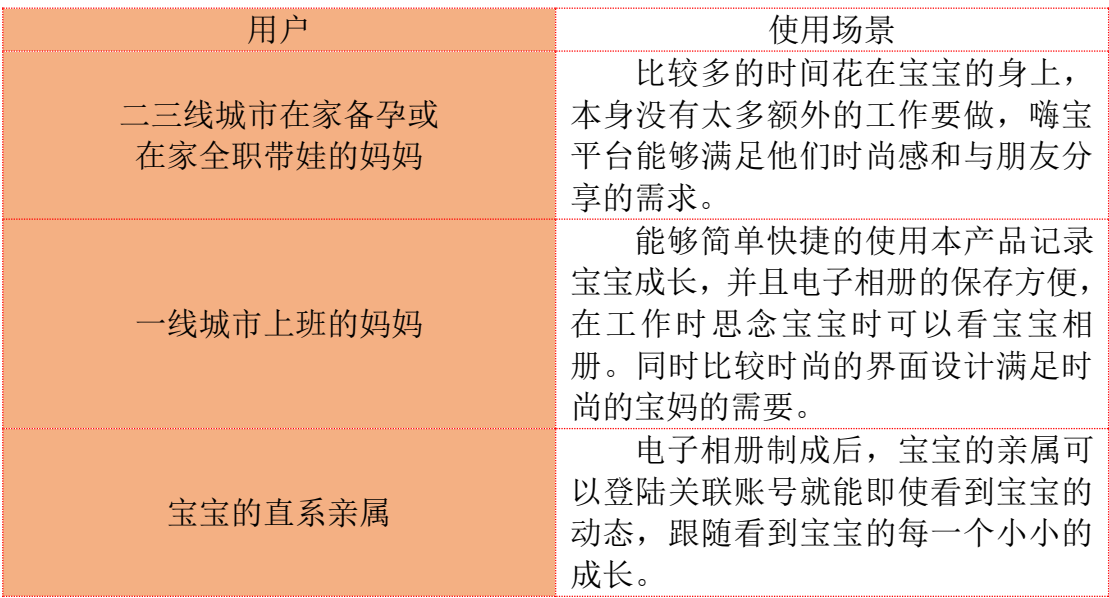

## <span id="page-3-2"></span>**1.2.2** 需求汇总

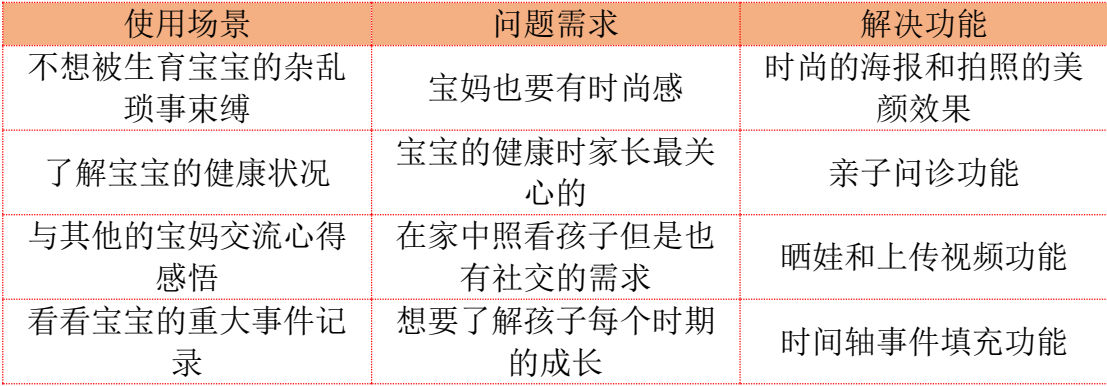

产品逻辑

## <span id="page-4-1"></span><span id="page-4-0"></span>**2.1** 产品信息图

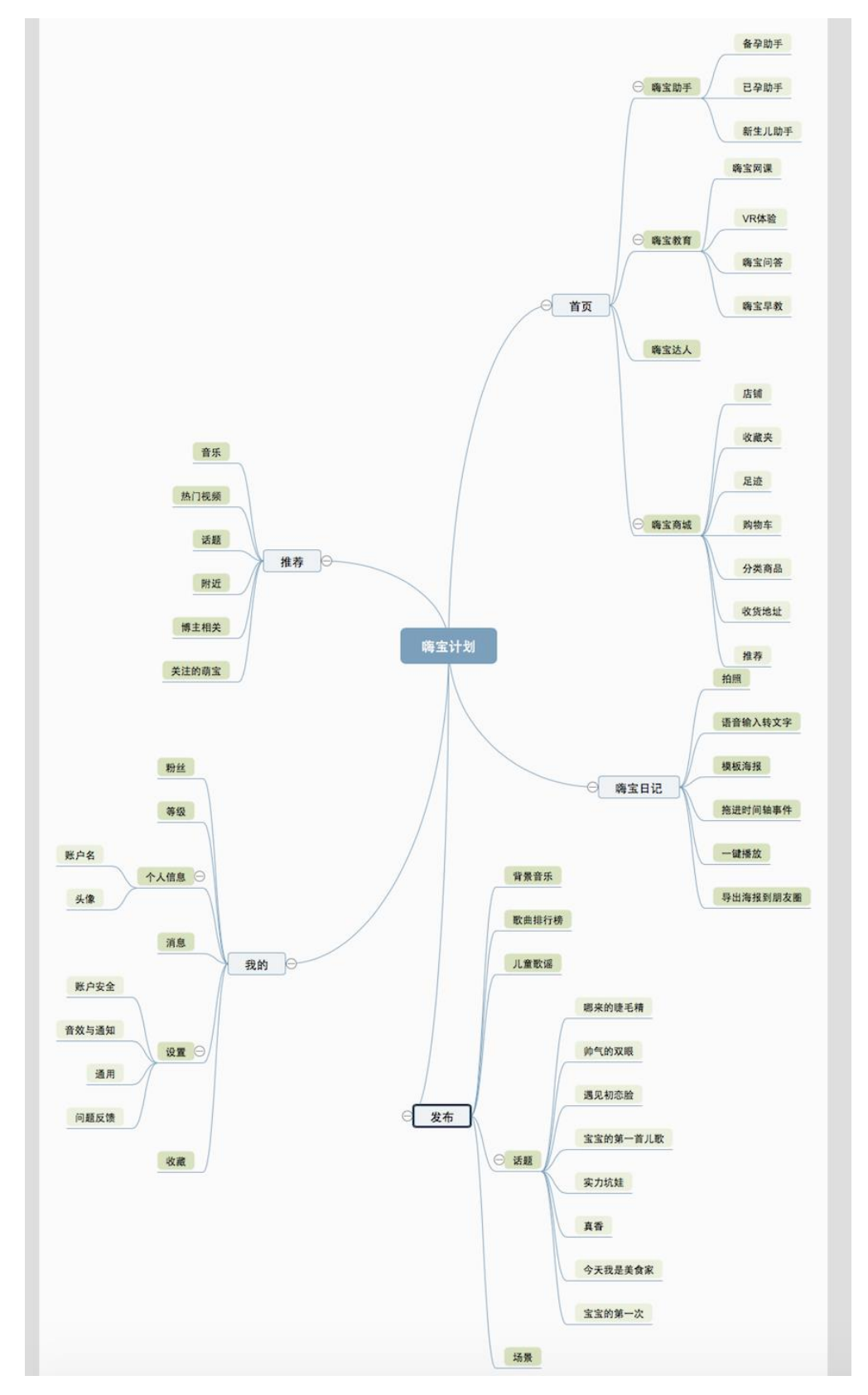

# <span id="page-5-0"></span>**2.2** 产品结构图

[http://naotu.baidu.com/file/5565389d83818154bf2c73f429b4ee69?token=5dacef5159](http://naotu.baidu.com/file/5565389d83818154bf2c73f429b4ee69?token=5dacef5159f166d6) [f166d6](http://naotu.baidu.com/file/5565389d83818154bf2c73f429b4ee69?token=5dacef5159f166d6)(以上为百度脑图连接)

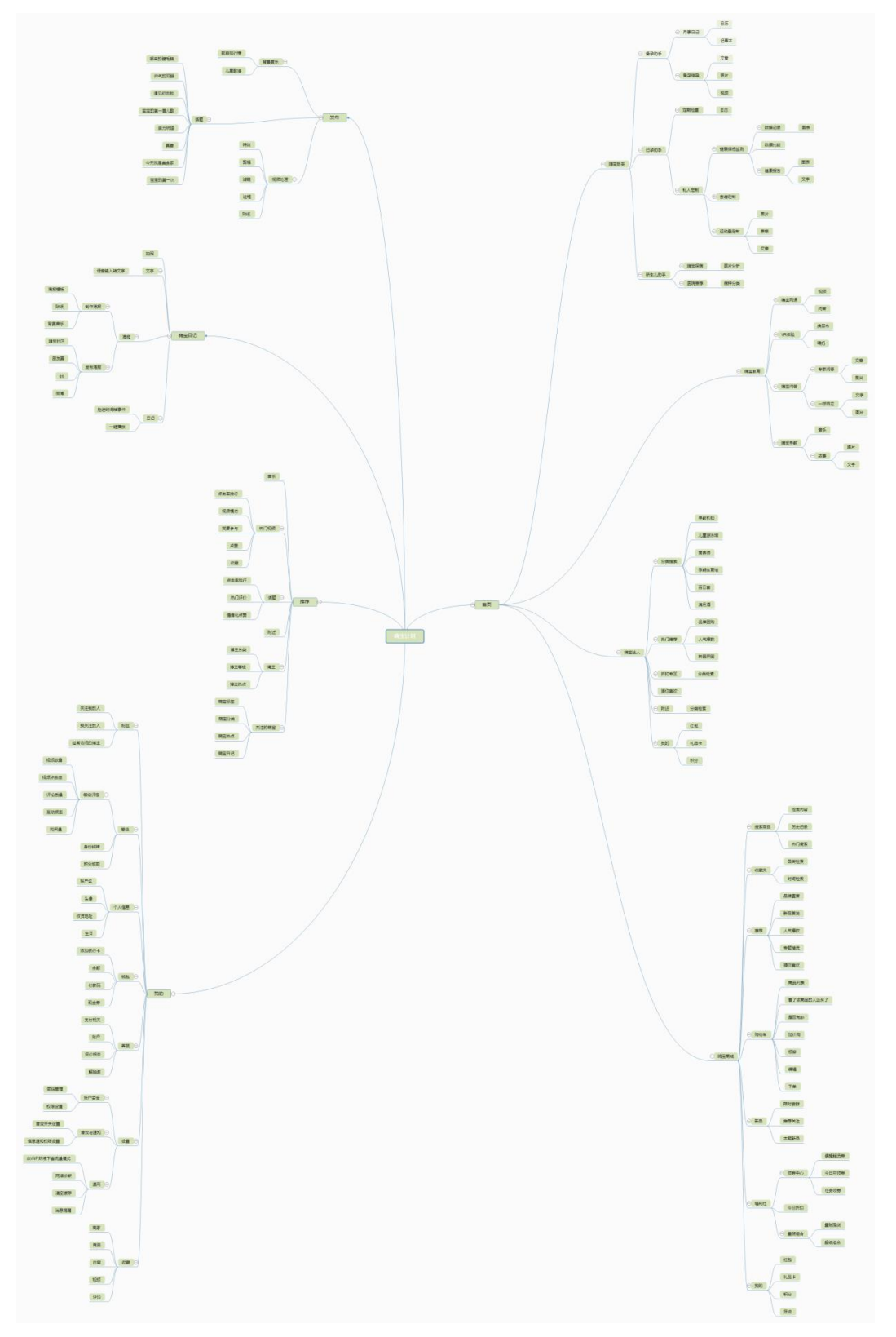

放大版

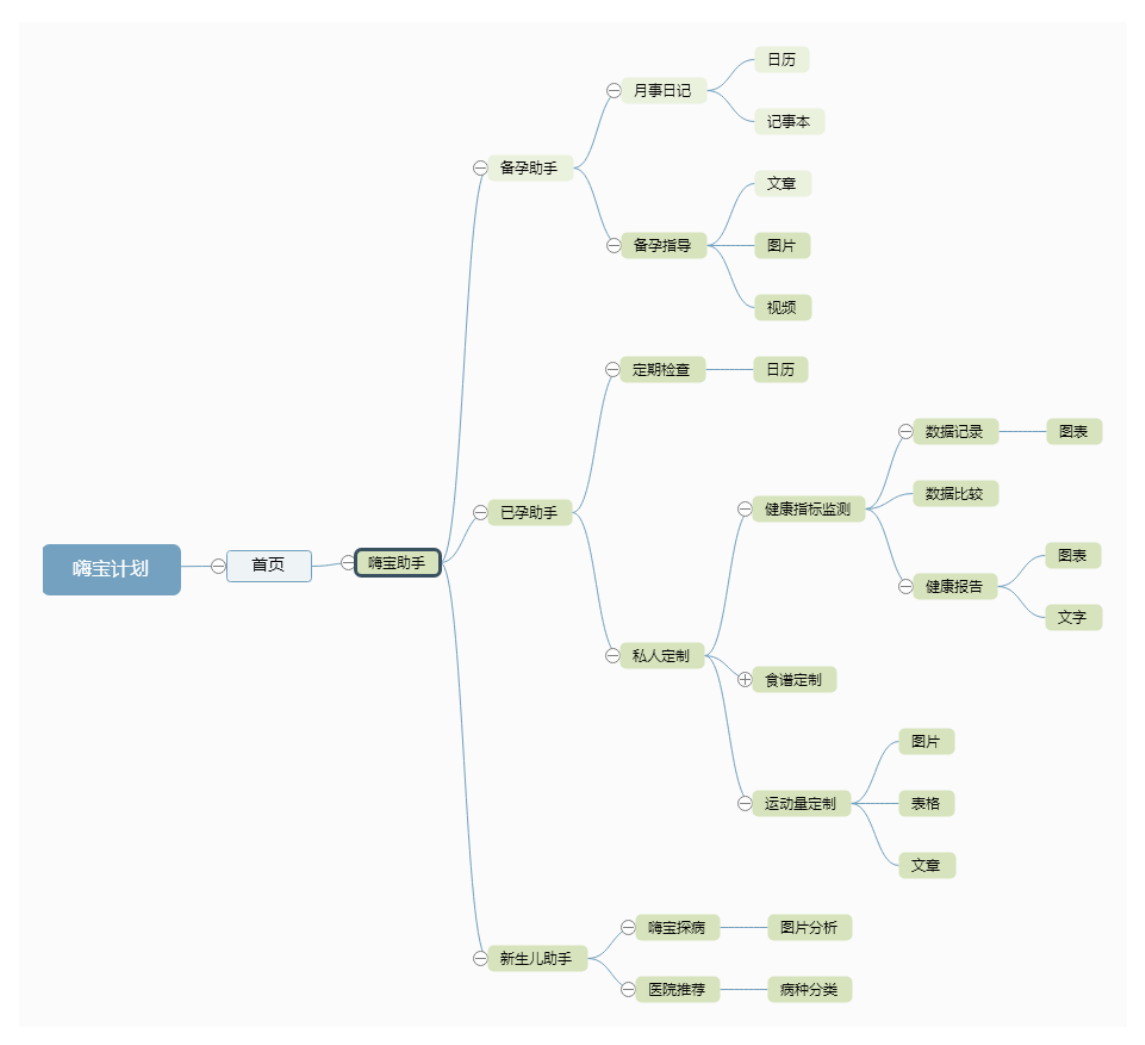

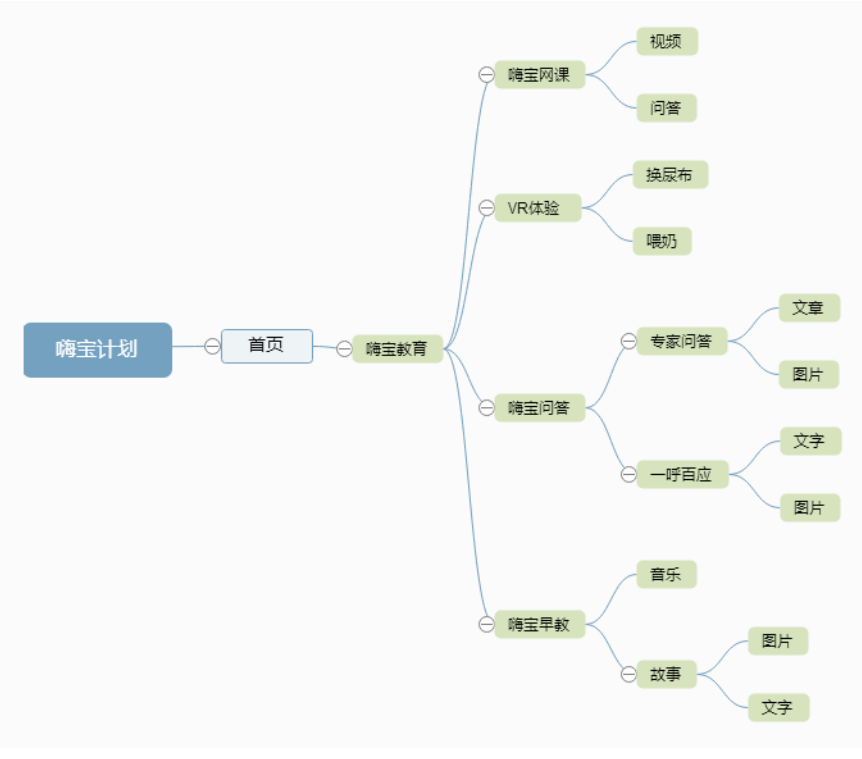

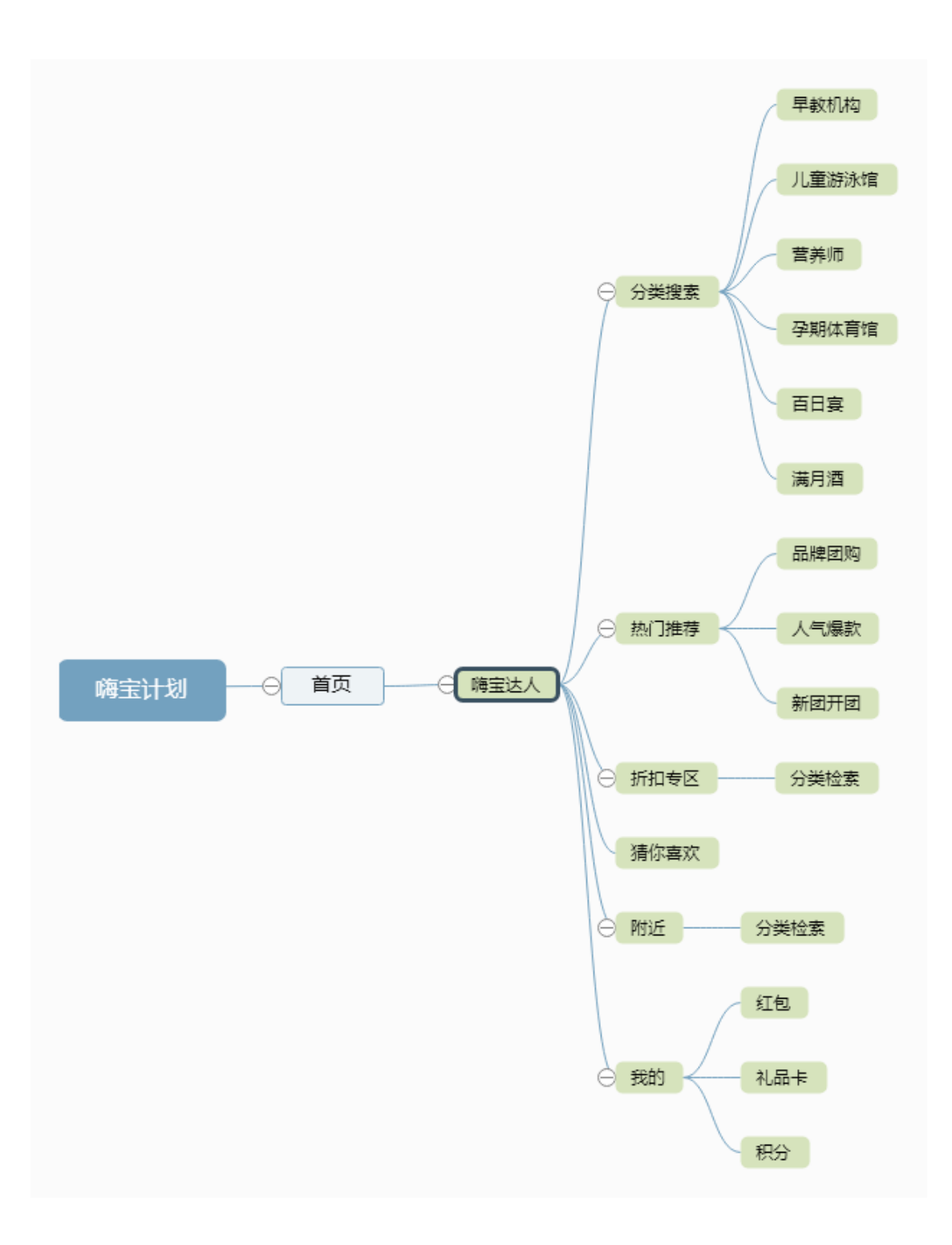

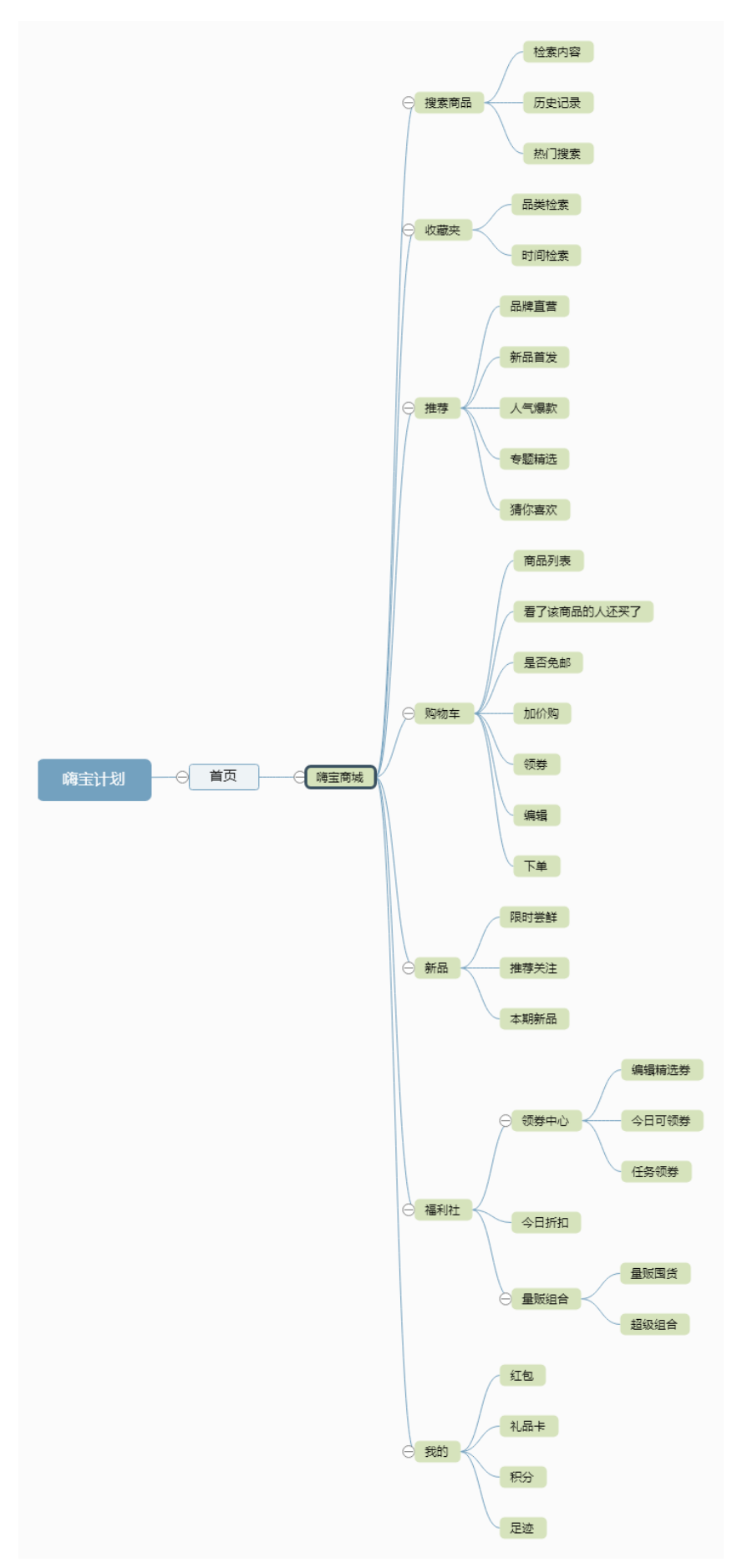

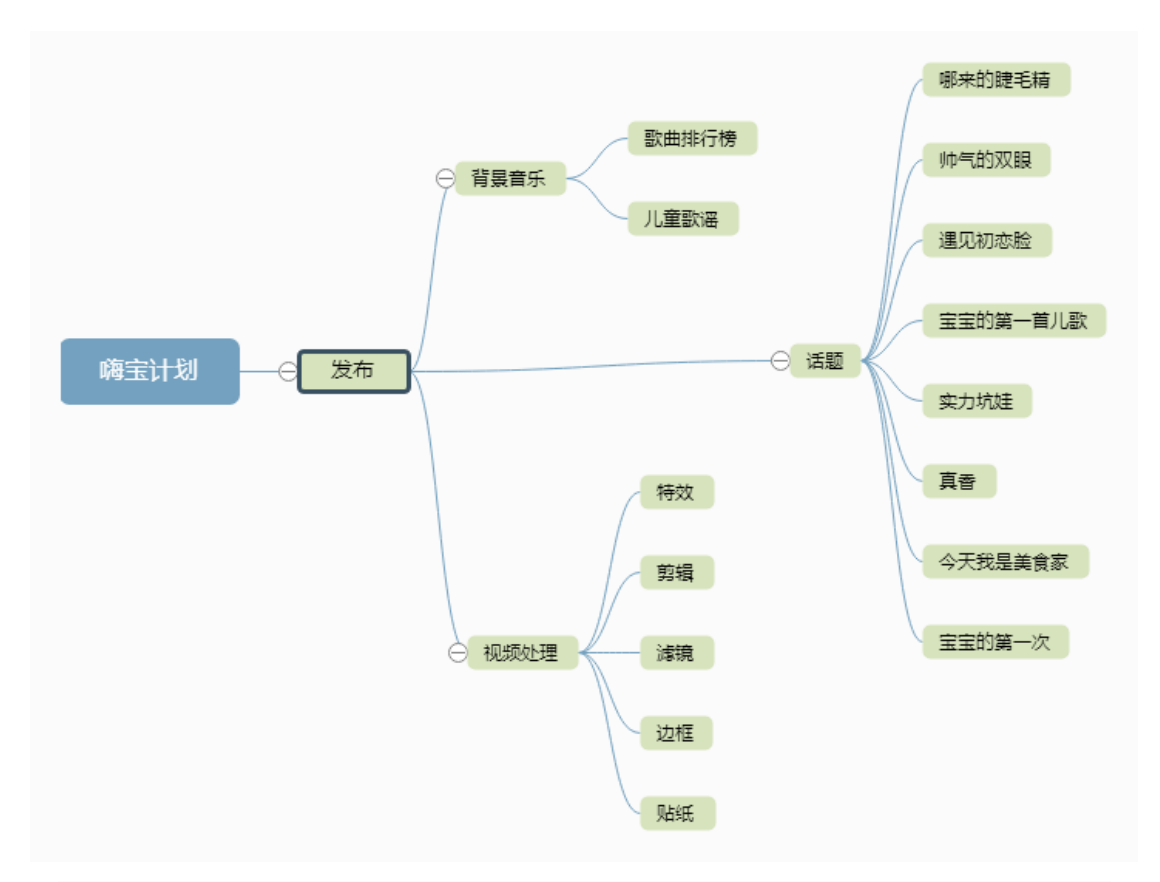

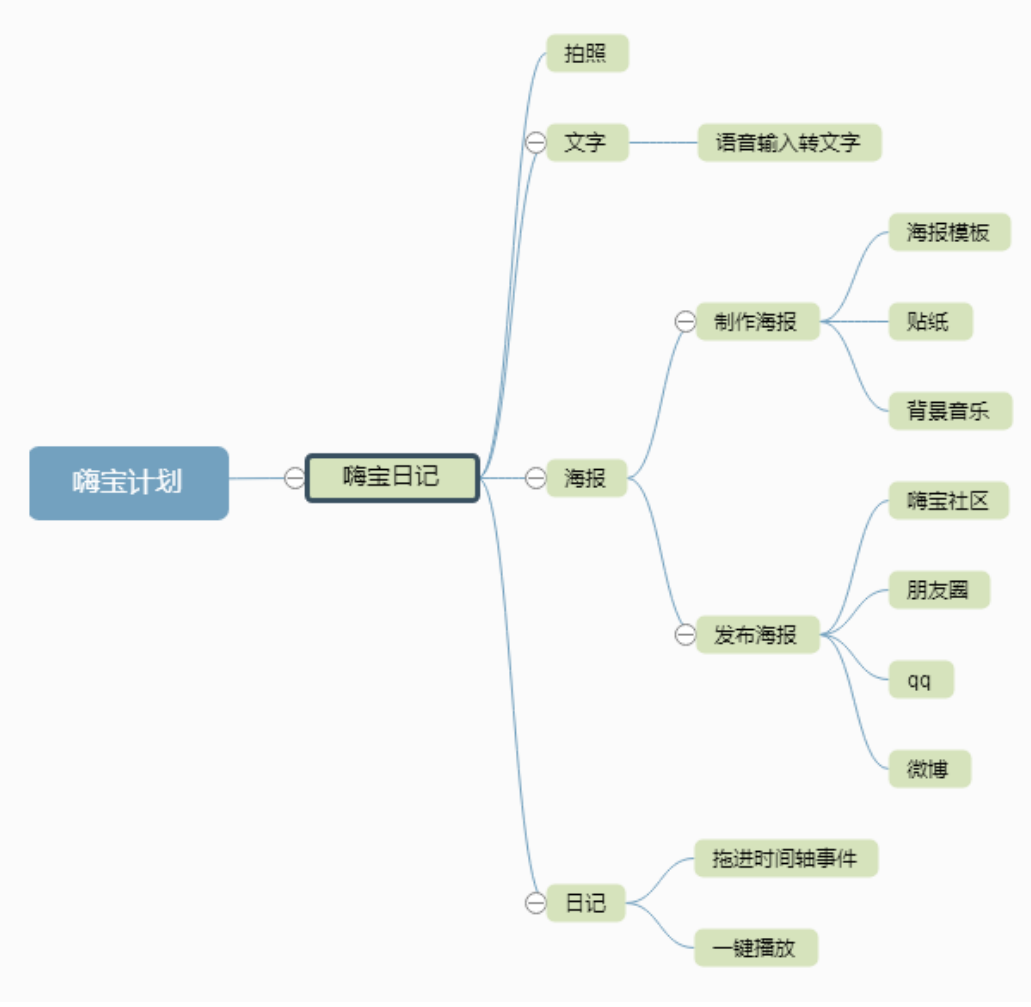

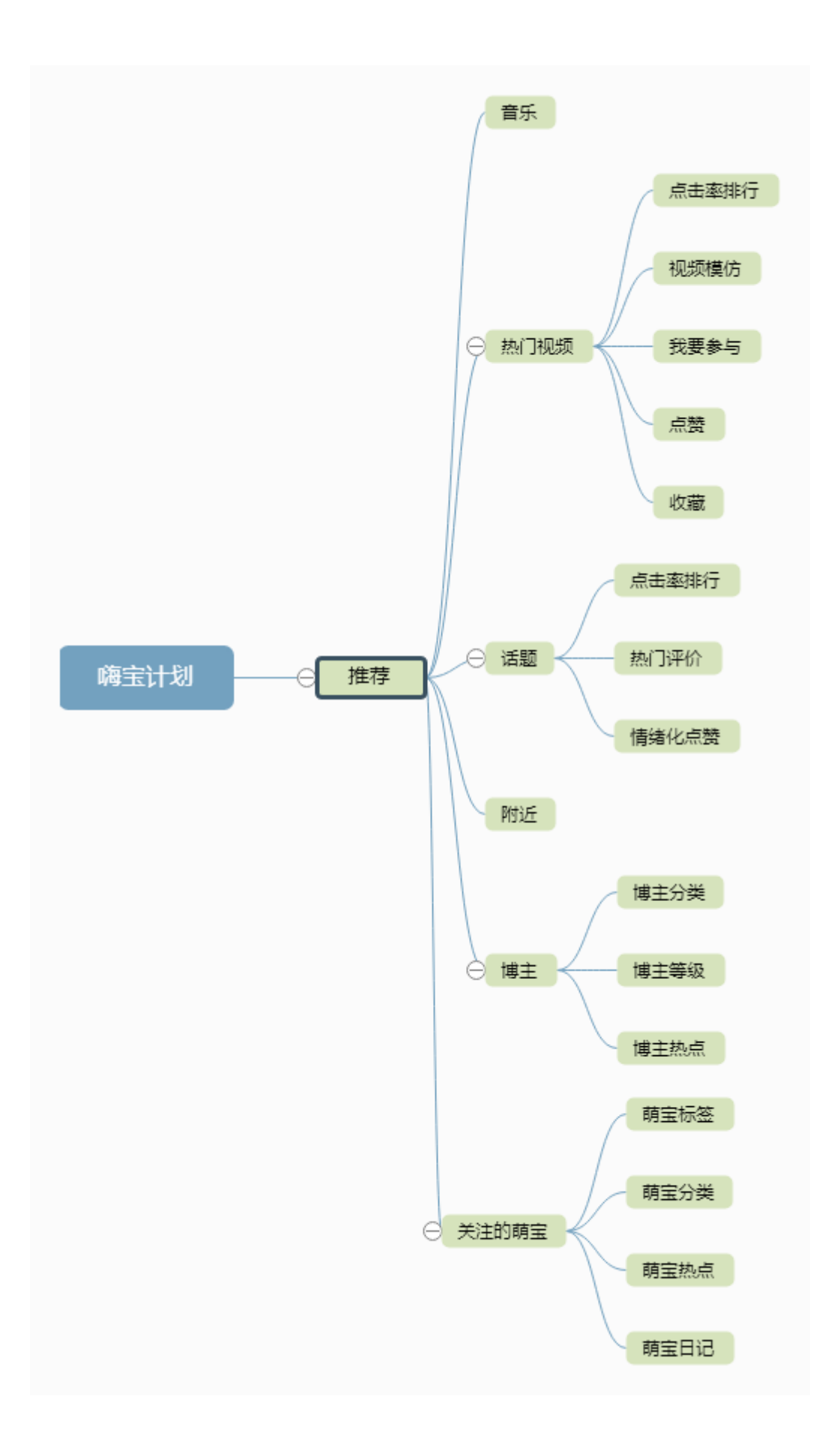

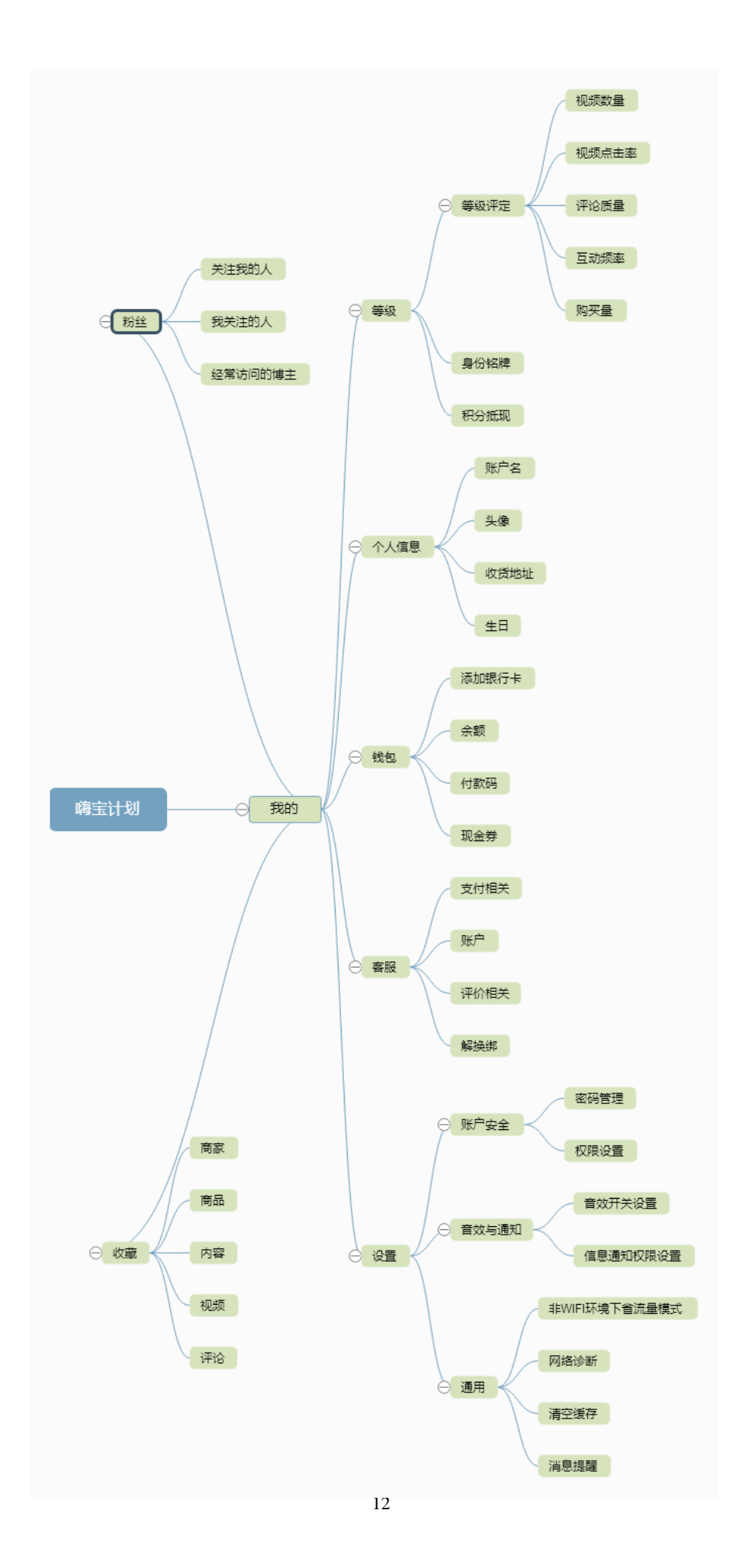

## <span id="page-12-0"></span>**2.3** 部分业务流程图

<span id="page-12-1"></span>**2.3.1** 注册与登录流程图

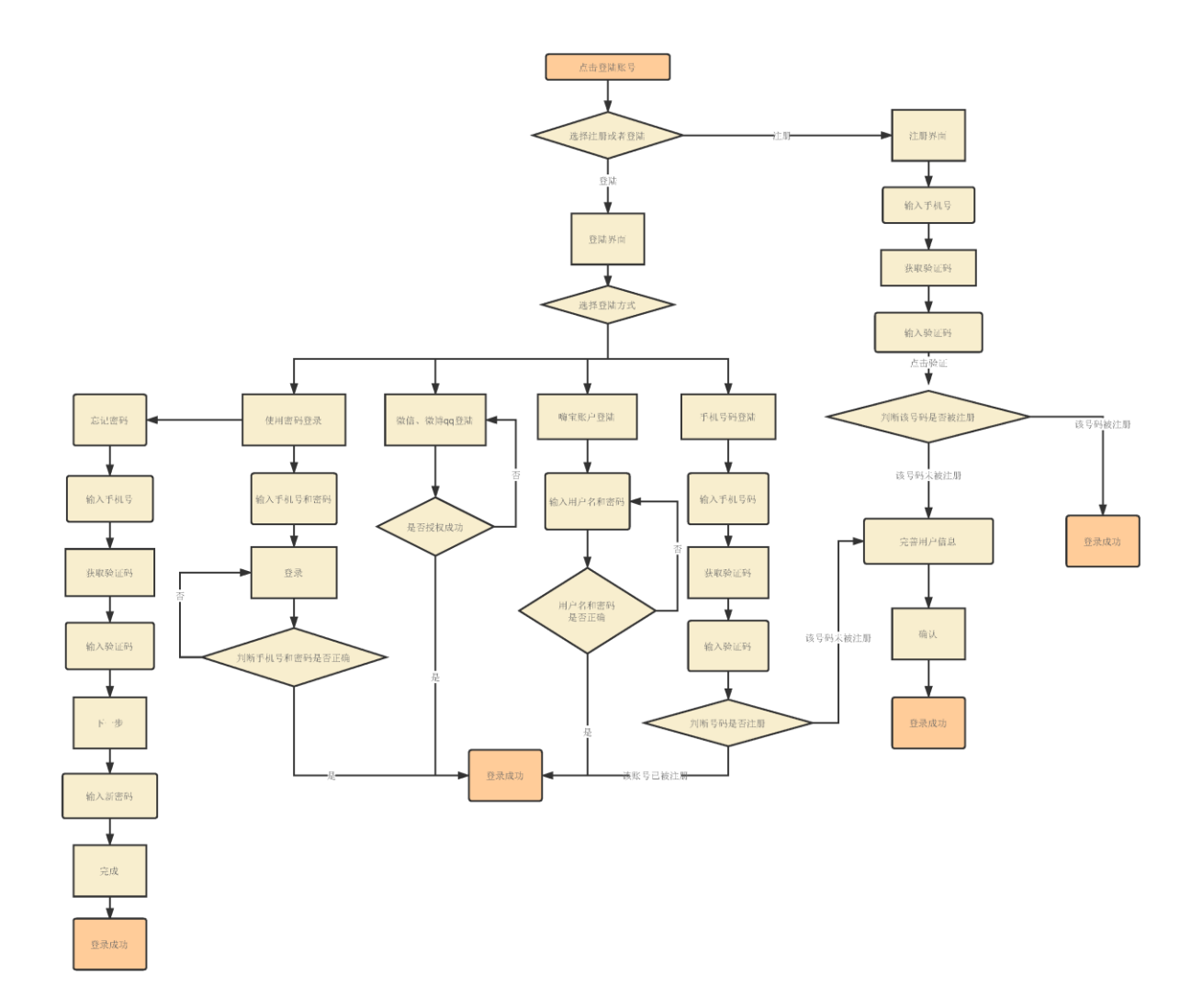

# **3** 产品设计

## <span id="page-13-1"></span><span id="page-13-0"></span>**3.1** 全局说明

## <span id="page-13-2"></span>**3.1.1** 角色说明

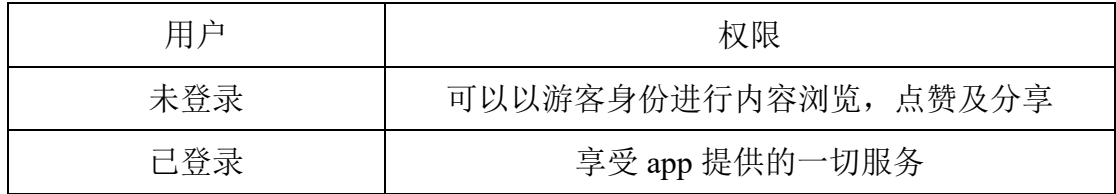

## <span id="page-13-3"></span>**3.1.2** 常用部分交互说明

(1)打断后重新打开 app

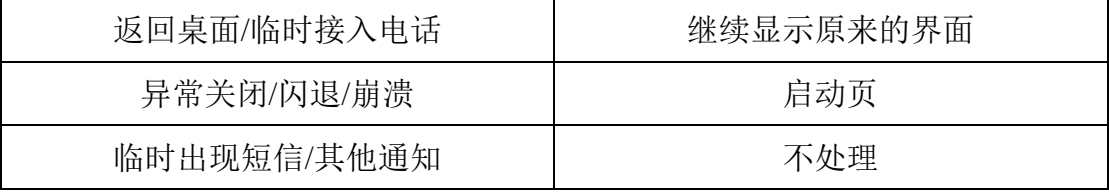

(2)顶部弹窗与底部弹窗

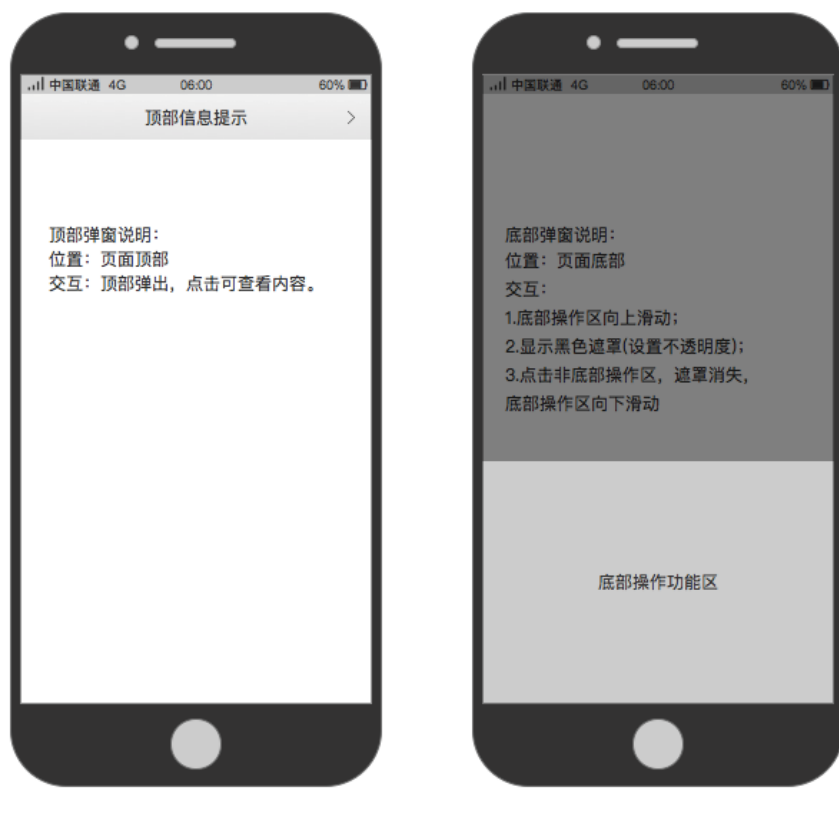

(3) toast 弹窗与 snackbar 弹窗

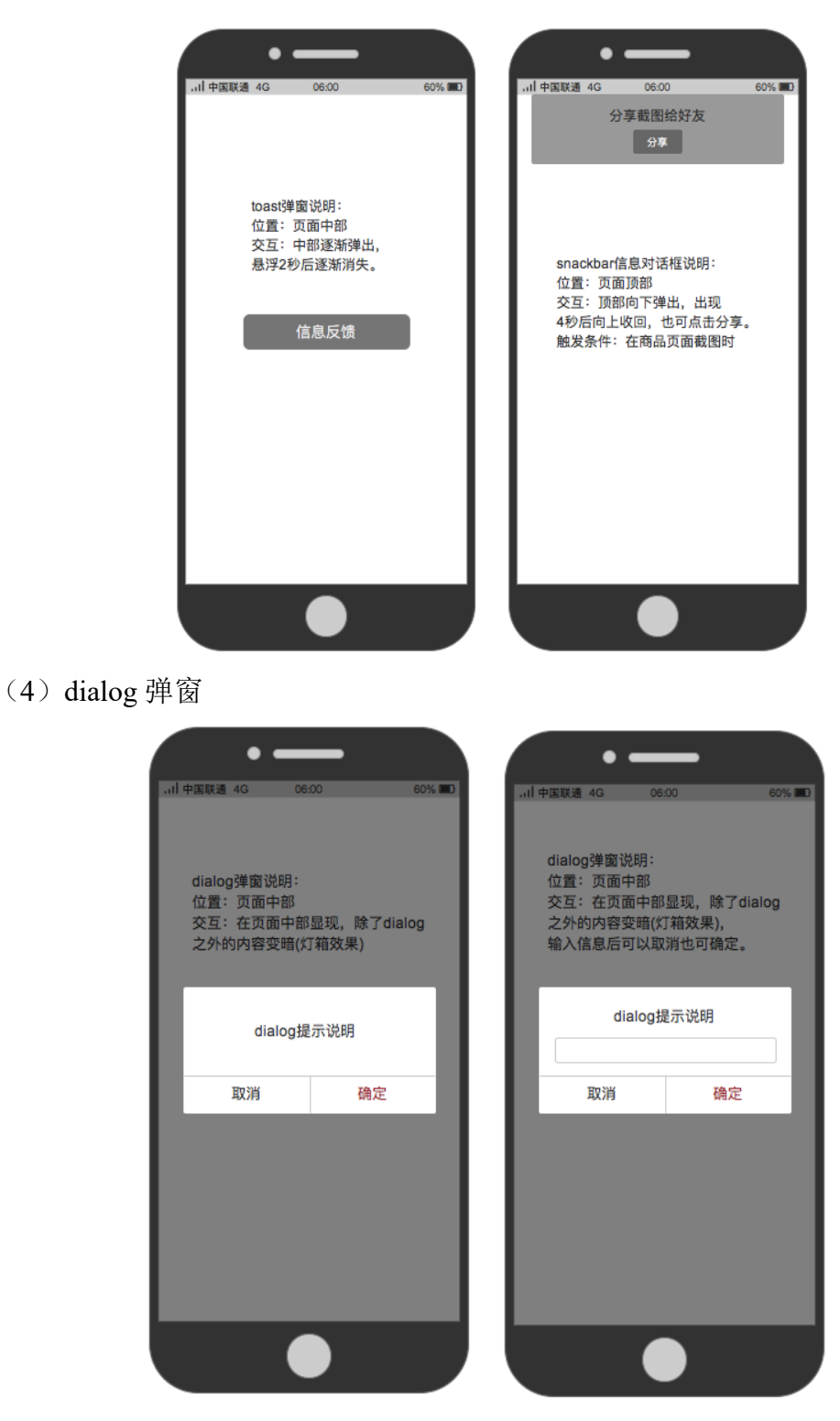

## <span id="page-15-0"></span>**3.2** 部分功能需求说明

### <span id="page-15-1"></span>**3.2.1** 注册界面

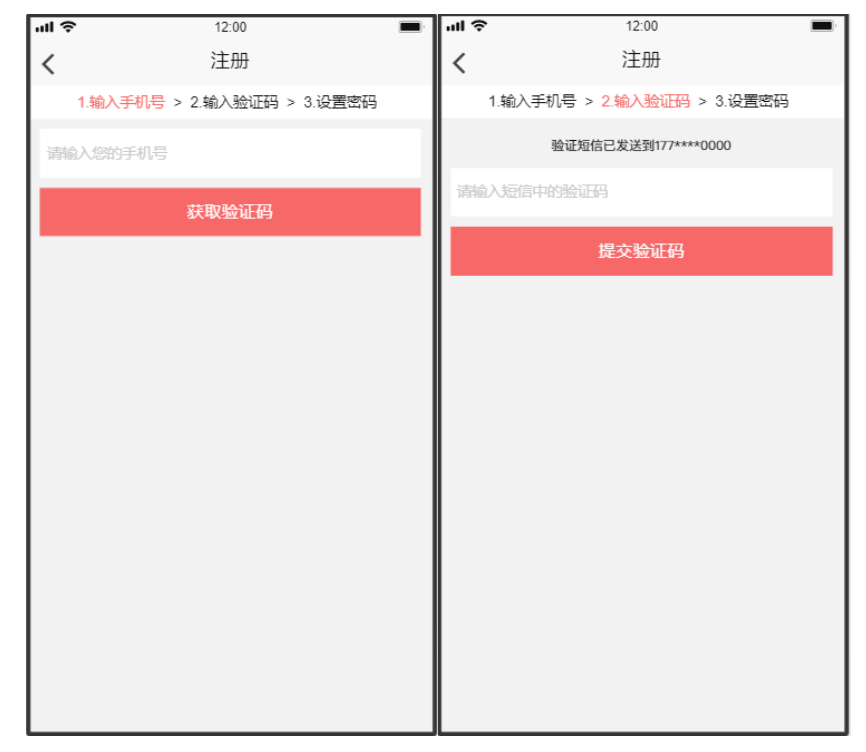

(1)用户场景

用户第一次使用"嗨宝计划"app。

(2)功能描述

输入手机号、获取验证码、设置密码、切换到登录界面。

(3)页面逻辑:

• 输入合法的手机号码后才能点击【获取验证码】。

• 获取验证码后,需将所获取的验证填入,并点击【提交验证码】。

• 之后,需要设置账号密码并确认密码,设置完毕点击【确认提交】可切换 登录界面。

#### <span id="page-16-0"></span>**3.2.2** 登录界面

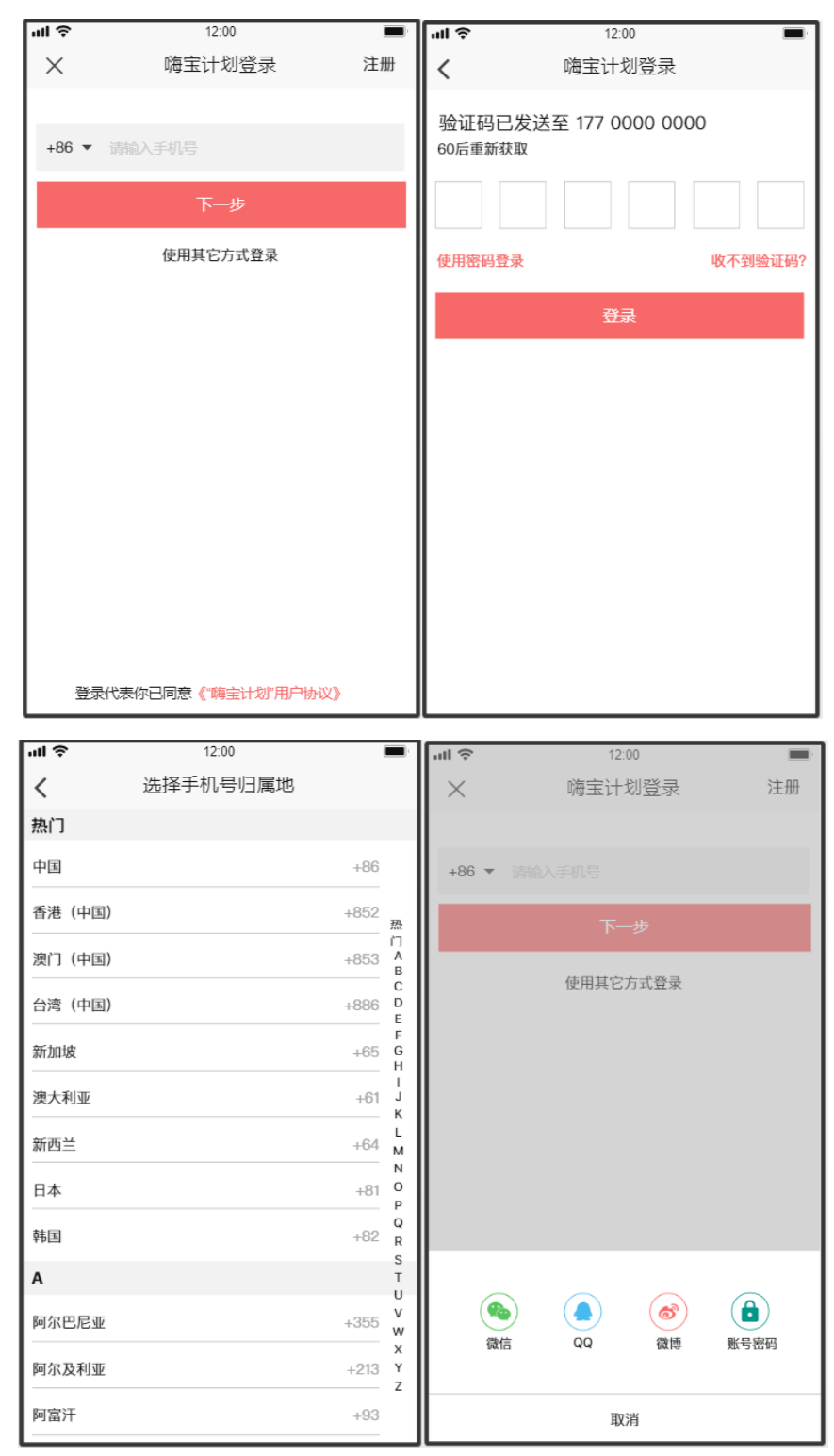

(1)用户场景

用户打开 App 进行用户登录。

(2)功能描述

手机号验证码登录、用户账号密码登录、第三方平台登录、切换到注册界面。

(3)页面逻辑

• 输入合法的手机号码后才能点击【下一步】,可跳转到输入验证码界面;

正确输入验证码,点击【登录】可实现登录。

- 选择【+86】可切换其他国家地区的手机号码。
- 点击【使用其他方式登录】可选择第三方平台登录、或用户账号密码登录。

### <span id="page-17-0"></span>**3.2.3** 日记界面

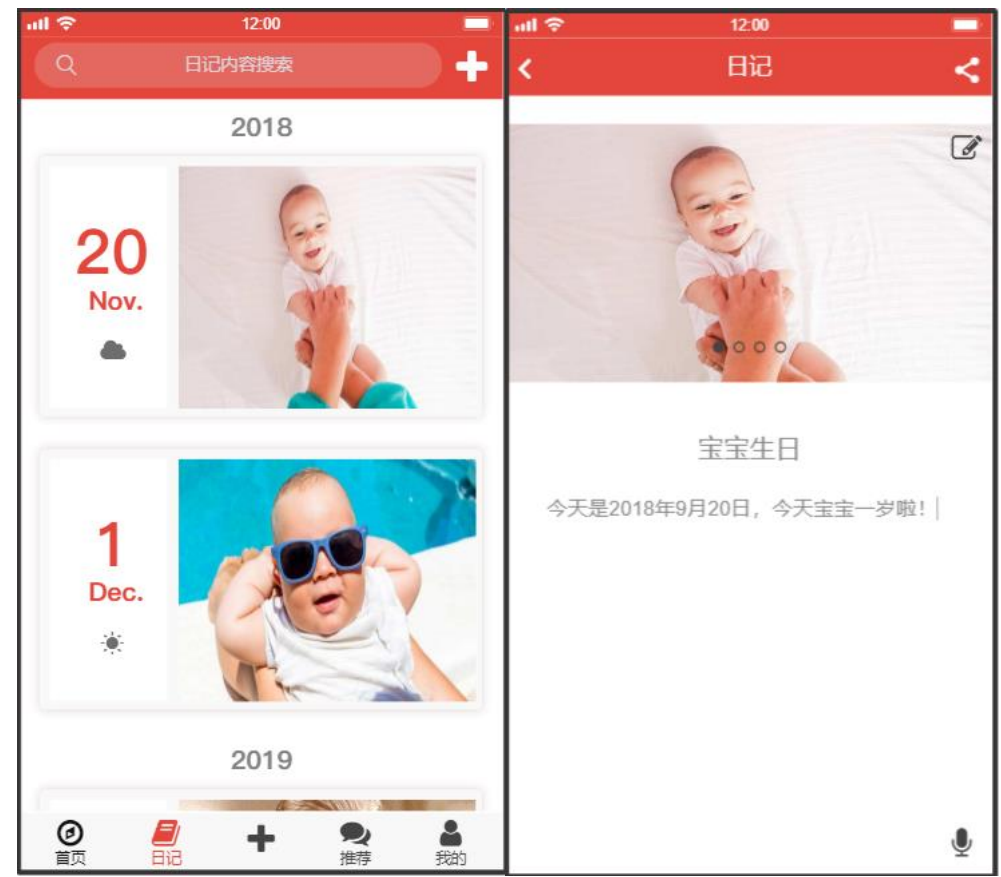

(1)用户场景

"嗨宝日记"功能实现。

(2)功能描述

以时间轴的方式显示日记。

- (3)页面逻辑
	- 点击页面上方【+】可添加新日记。
	- 点击页面【搜索栏】,可搜索到相关内容日记。

• 点击日记时间轴上【卡片】,可跳转至日记具体内容界面,在该界面可以 看到日记的具体内容。并且可以对该日记进行修改。下方的【话筒】可进行语音 转文字的输入。点击界面上方的【分享】按钮可以实现日记内容的分享发布。

### <span id="page-18-0"></span>**3.2.4** 分享界面

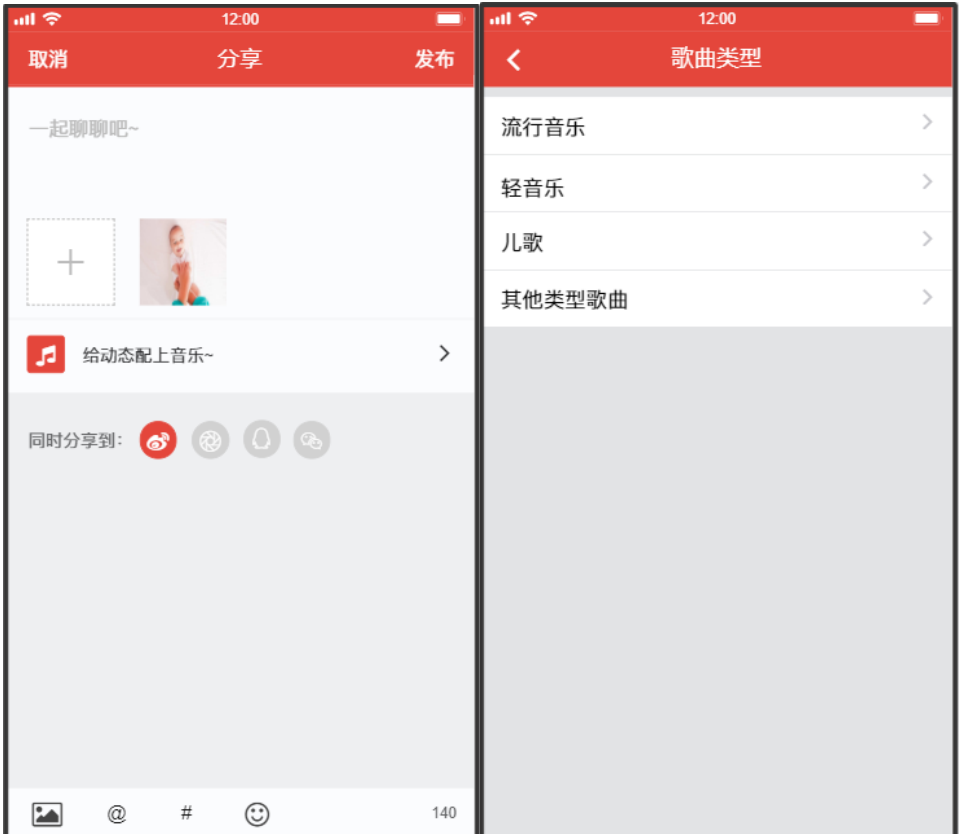

(1)用户场景

用户分享日记内容或分享推荐问题。

(2)功能描述

编辑分享内容并发布。

(3)页面逻辑

• 用户在文字输入框进行文本编辑,点击【+】进行图片或视频的添加。

• 同时,用户可以为所发布的动态进行配乐,点击【给动态配上音乐】进行 音乐类型的选择,音乐类型主要分为流行音乐、轻音乐、儿歌、其他类型歌曲四 个大类。

• 点击下方第三方平台,可将动态分享到社区的同时,分享到相关第三方平 台。

#### <span id="page-19-0"></span>**3.2.5** 嗨宝助手界面

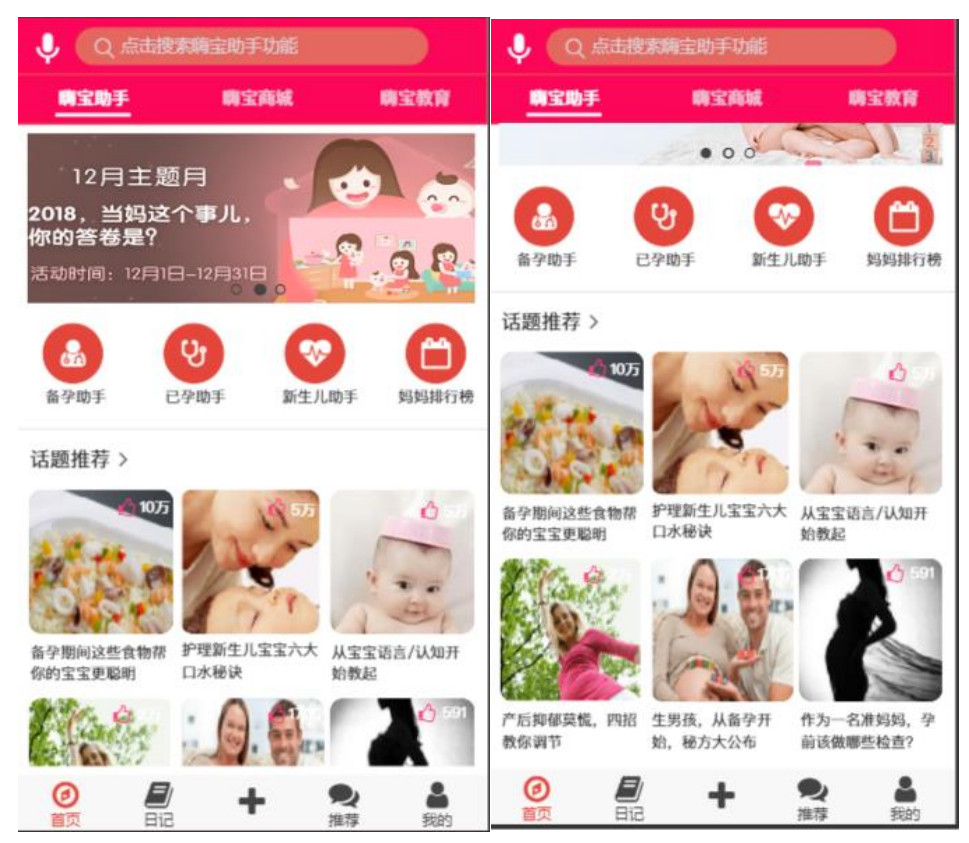

(1)用户场景

"首页"中嗨宝助手部分的实现。

(2)功能描述

嗨宝助手的功能包括三部分,最上方的广告推荐,中间的四大功能——备 孕助手、已孕助手、新生儿助手、妈妈排行榜,以及最下方的针对客户的个性 化话题推荐。

(3)页面逻辑

• 最上方的广告栏是一个母版,这个母版主要能显示出自动定时滚动播放 的效果,设定定时器为 2 秒, 动态效果为 0.2 秒, 用户点击可进入相应主题

• 中间部分四大主题是针对不同类型(备孕,已孕,新生儿)的母亲设 计,点击进入后可看到针对不同类型母亲需求的相应话题,第四部分是一个排 行榜,在这里可以看到网上比较火的话题和网红妈妈。

• 最下面部分就是具体针对某一个母亲的行为习惯向他推送的相应话题, 点击进入后可查看文章内容。

#### 3.2.5.1 排行榜界面

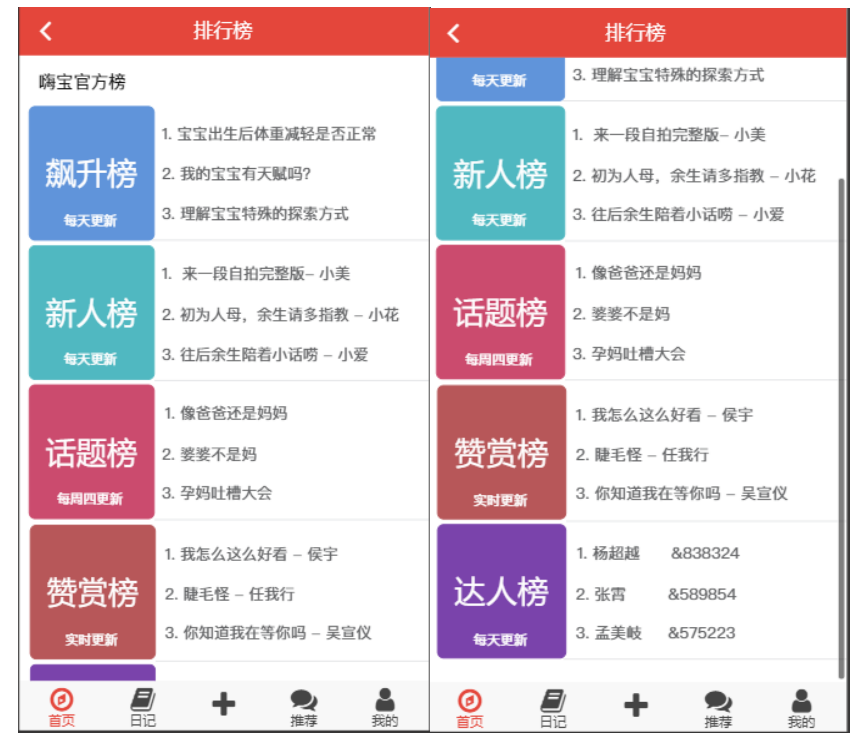

(1)用户场景

嗨宝助手中排行榜部分的实现,使用户可以很快了解到整个社区比较活跃、 处于前沿的话题等。

(2)功能描述

嗨宝助手排行榜的功能是根据不同的指标(例如一个周期内某个话题人气暴 涨、一个周期内某个发布的日记内容收到赞最多等)对话题/文章/网红妈妈进行 一个排名。

(3)页面逻辑

• 左边的部分是不同的人气测定指标,用户点击右面的话题/网红妈妈/文章 标题可进入相应文章或者网红妈妈的介绍。

• 点击左上角的返回按钮,可以回到首页。

### 3.2.5.2 新生儿助手

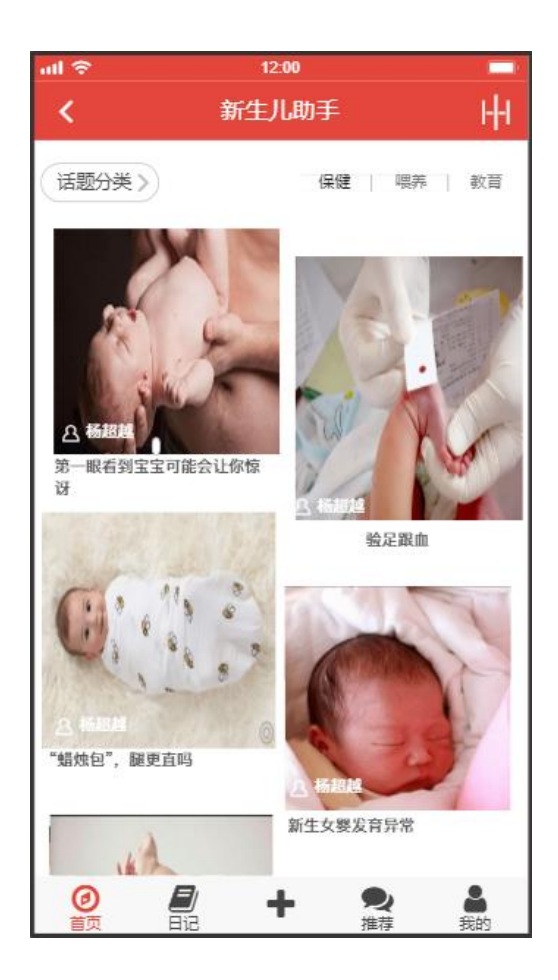

(1)用户场景

嗨宝助手中新生儿助手部分的实现,使刚生完孩子的母亲能获取相应的护理 孩子相关知识。

(2)功能描述

嗨宝助手中新生儿助手将话题分成新生儿保健、新生儿喂养、新生儿教育, 不同的话题有针对的不同文章。

- (3)页面逻辑
	- 用户可以点击右上角的不同话题进入不同文章界面。
	- 用户可以点击下面的图片进入查看文章内容。
	- 点击左上角的返回按钮,可以回到首页。

#### <span id="page-22-0"></span>**3.2.6** 嗨宝商城界面

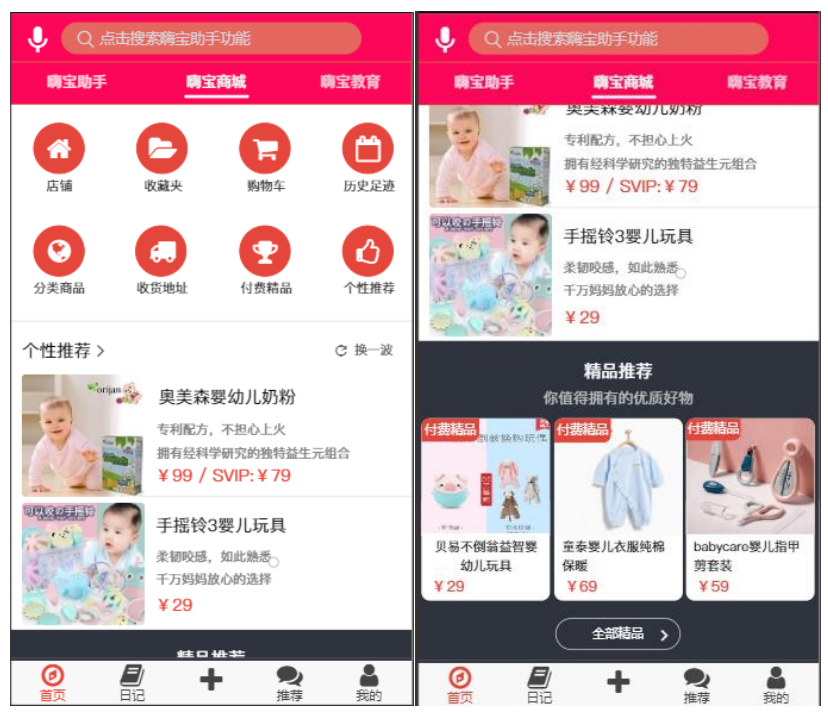

(1)用户场景

嗨宝商城是首页三大功能之一。在嗨宝商城中,用户可以搜索婴幼儿商品进 行购买,我们还有一套针对客户行为的个性推荐和精品推荐,来增大用户购买的 可能性。

(2)功能描述

在嗨宝商城中可以查看收藏的店铺、商品,查看购物车中的商品,查看用户 历史购买记录与浏览记录,商品分类搜索、收货地址修改、个性化精品推荐等功 能。

(3)页面逻辑

• 用户可以点击最上方的功能界面进入不同功能内部界面。

• 用户可以点击下面的个性化以及精品推荐中的某一栏进入查看商品的具 体信息。

- 点击个性推荐中右边的换一拨可以进行对推荐商品的更新。
- 点击最下面的全部精品可以看到所有精品的信息。

#### 3.2.6.1 搜索结果页

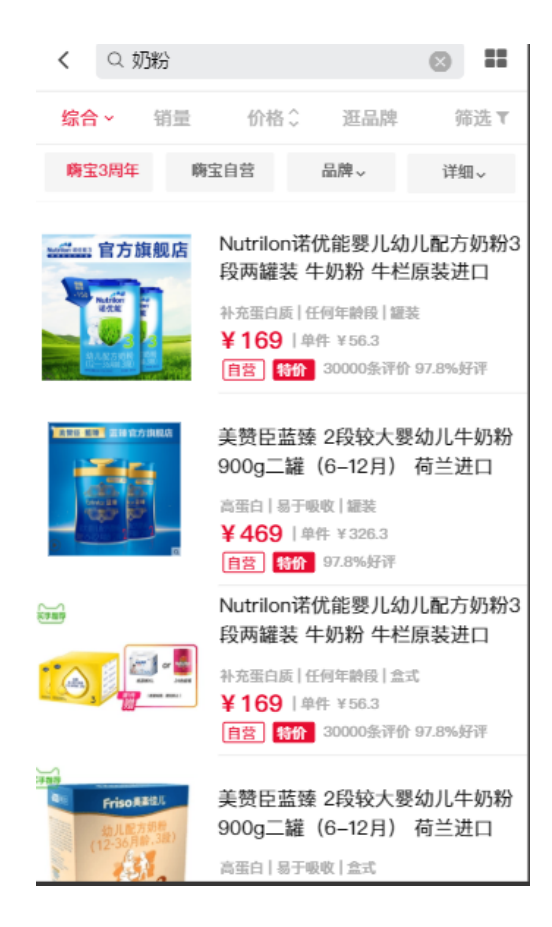

(1)用户场景

在嗨宝商城中,用户可以搜索婴幼儿商品进行购买。

(2)功能描述

在嗨宝商城包括商品搜索以及根据不同条件对商品进行筛选以及排序的功 能。

- (3)页面逻辑
	- 用户在最上方的输入框中输入想购买的商品,然后点击左边的搜索按钮。
	- 用户可以点击销量、价格对商品进行有小到大的排序。
	- 点击筛选按钮可以根据商品的品牌、是否为嗨宝自营进行筛选。
	- 点击左上角返回键回到嗨宝商城主界面。

#### 3.2.6.2 购物车界面

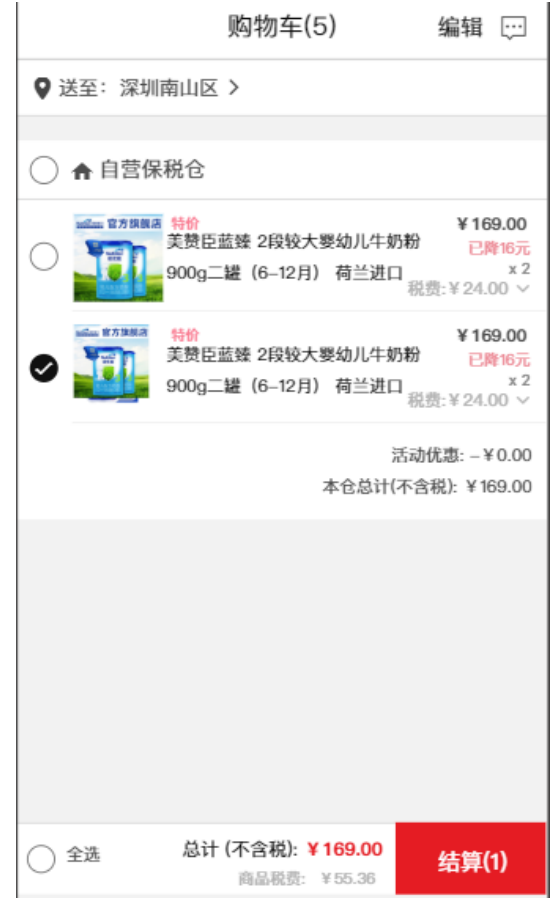

(1)用户场景

在嗨宝商城中购物车功能的实现。

(2)功能描述

在嗨宝商城中查看并修改购物车中的商品。

- (3)页面逻辑
	- 点击送至,可以选择配送到的地区。
	- 点击右上方的编辑可以对商品的数量进行修改或者直接删除商品。
	- 点击全选,可将商品全部勾选中。
	- 点击结算,进行结算界面。

3.2.6.3 购物车结算界面

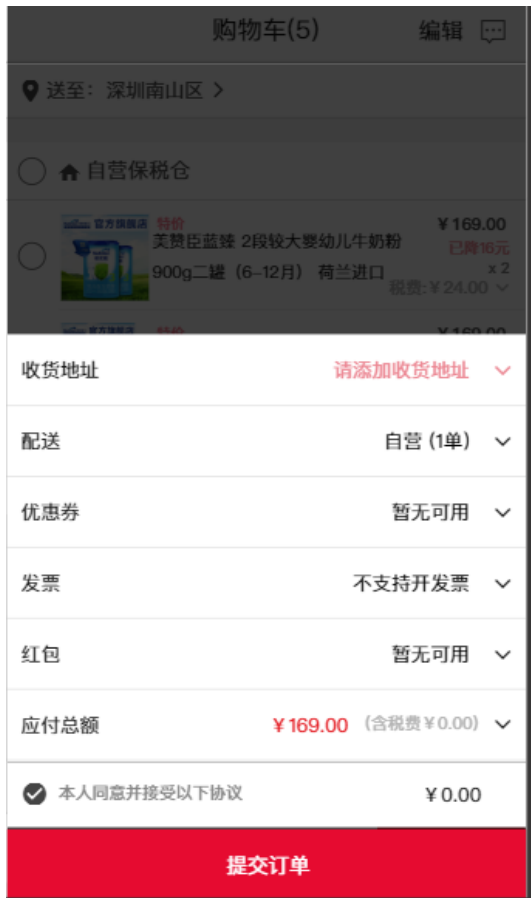

(1)用户场景

在嗨宝商城中购物车结算功能的实现。

(2)功能描述

确认要购买的商品信息并提交确认订单。

- (3)页面逻辑
	- 点击送至,可以选择配送到的地区。
	- 点击右上方的编辑可以对商品的数量进行修改或者直接删除商品。
	- 点击收货地址,可以选择之前有过的收货地址,也可以重新填写。

• 点击优惠券、发票、红包等下拉栏,会出现个人账户拥有的优惠券等,点 击后可以重新计算应付总额。

• 点击提交账单,使原有账户中的红包、优惠券等失效,并进入支付页面。

#### <span id="page-26-0"></span>**3.2.7** 嗨宝教育界面

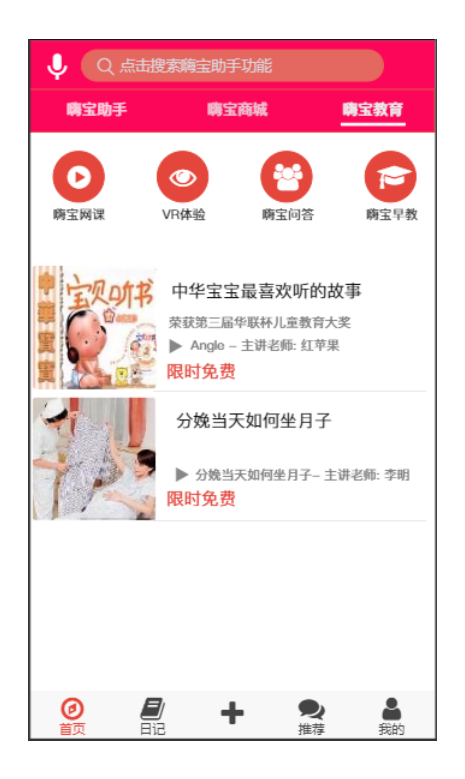

(1)用户场景

嗨宝教育属于首页三大功能之一。我们对婴幼儿以及母亲提供教育服务,针 对母亲或孩子遇到的问题进行针对性辅导,形式包括视频、文章等。

(2)功能描述

a)嗨宝网课:将妈咪们将要面对的情况分成四个时段:备孕、怀孕、0-1 岁 及 1-3 岁, 将各个阶段妈咪们可能会遇到的问题系统的梳理出来供妈咪们观看。

b)VR 体验:备孕的妈咪可以模拟实验抱孩子、换尿布、喂奶等等琐碎但需 要经验的动作。随着二胎数量的增加,妈咪们可以先让大宝进行 VR 体验,勾起 他们的兴趣,这样不仅消除了排斥心理,更加可以让大宝帮忙照顾小宝。

c)嗨宝问答:类似于知乎的问答板块,在这里妈咪们的问题不仅有权威医 学人士的回答,更加有许多有过类似经验的妈咪们来回答,得到的答案既准确又 有实践意义。

d)嗨宝早教:为妈咪们提供一些经典的或教育效果较好的故事书和音乐等, 妈咪们体验过也可以留下评论供以后的妈咪们选择使用。

(3)页面逻辑

• 点击上面的四个模块可以跳转到不同模块下。

• 点击下面的故事可以进入相应的视频页面或者点击播放按钮,则不跳转页 面,直接在该页面进行音频播放。

3.2.7.1 话题分类

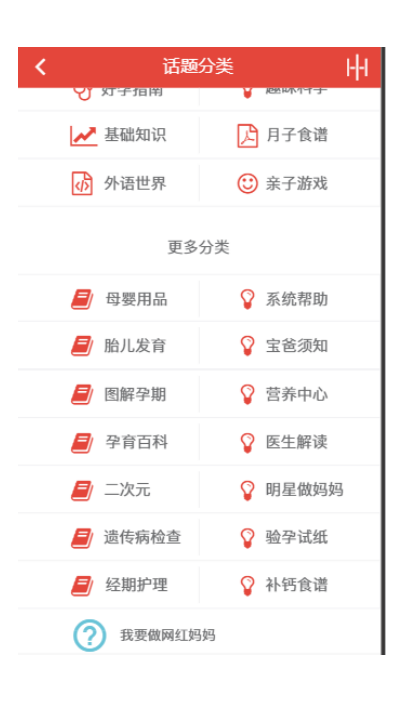

(1)用户场景

嗨宝网课的话题选择。

(2)功能描述

当用户点击到嗨宝网课这项时,会进入这个话题页面,用户可以看到市场上 比较火爆的话题,也可以下拉看到所有话题,点击自己喜欢的话题,可以跳转到 相应话题界面。

(3)页面逻辑

• 点击上面的话题可以跳转到不同话题对应的所有文章目录下(例如下面的 好孕指南案例)。

- 点击左上角的返回键可以回到嗨宝网课界面。
- 点击右上角的按钮可以回归话题推荐个性化话题。
- 点击最下面的我要当网红妈妈,可以跳转到网红妈妈广告界面。

3.2.7.2 某一个话题下的文章

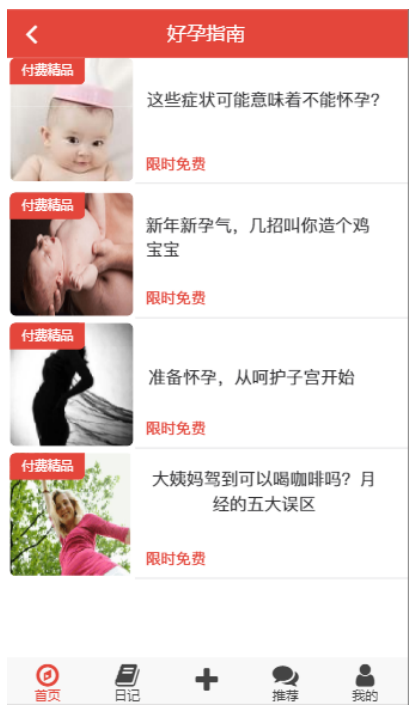

(1)用户场景

某一个话题下的文章列表实现。

(2)功能描述

在这个界面可以看到某一个话题的所有文章,如果有一些内容是收费的,可 以设置。

- (3)页面逻辑
	- 点击之前的话题进入该界面。
	- 点击文章栏,可以查看该文章具体内容。
	- 点击左上角的返回键,可以返回主题界面。

#### 3.2.7.3 文章内容

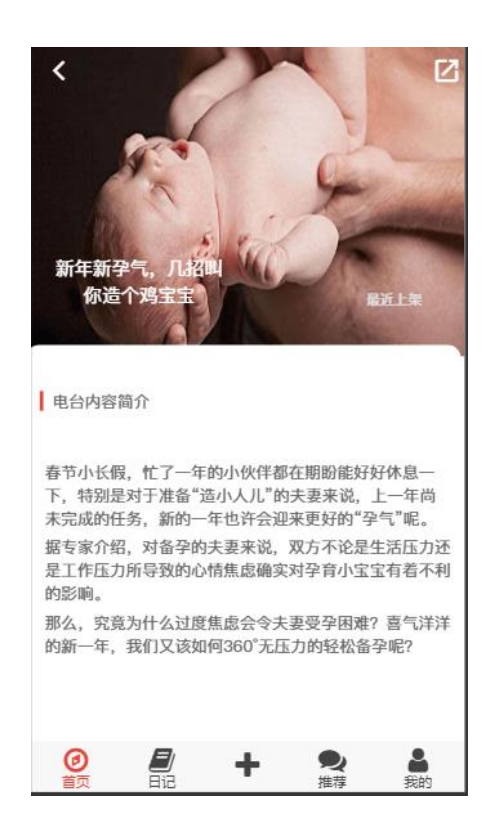

(1)用户场景

查看具体文章内容。

(2)功能描述

可以查看文章具体内容。

- (3)页面逻辑
	- 点击右上角可以进行分享。
	- 点击左上角的返回键,可以返回文章列表界面。